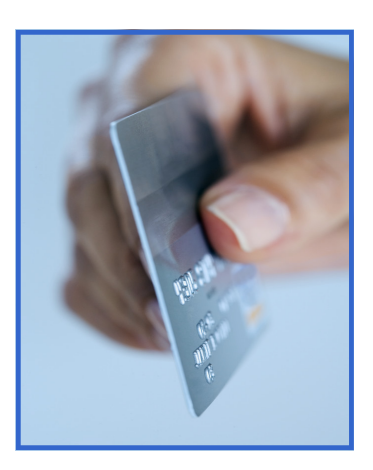

# **NEW! Online Payments! Jacksonville SD 117**

**F**or your convenience, Jacksonville SD 117 has contracted with RevTrak, a national credit card payment processor, to provide you the simple security and convenience of making online food service payments!

Online payments can be made into food service accounts through the familiar Skyward Family Access portal.

If your child's food service balance is low, it only takes a few minutes to add money using your Discover, VISA or Master-Card (credit/debit).

A nominal transaction fee will be assessed for the convenience of using this service.

# **Convenient… Secure… Simple...**

## **Convenient…**

24/7 web store access allows you to make a payment or utilize helpful links anywhere, anytime!

#### **MY ACCOUNT**

- Update an email or billing address
- Change your password
- View past orders

#### **PASSWORD REMINDER**

• Request an emailed password reminder

#### **FAQ (Frequently Asked Questions)**

• Access helpful tips about web store use

#### **CONTACT US**

- Send further inquiries to your school district
- Questions are answered during normal business hours

## **Secure…**

RevTrak Inc, a leader in the credit card payment processing industry for K-12 School Districts and City Governments, employs the latest security techniques to keep your payment information completely secure.

## **Simple…**

No more sending cash or checks with your student. Simply visit **www.jsd117.org**

## **Making a Payment…**

- **1. Visit your district website: www.jsd117.org**
- **2. Click: Family Access Under the Parent Info Tab**

## **3. Shop: Follow Prompts**

(Instructions on pg 2)

**4. Pay: Discover, Visa or MasterCard (debit/credit)** 

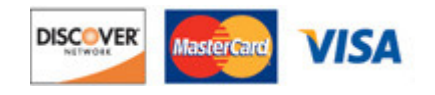

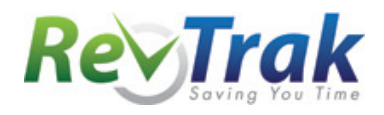

**Visit your district website for future updates Learn more at www.RevTrak.com**

#### 1. Visit www.jsd117.org

Under the PARENT INFO TAB menu click "FAMILY ACCESS"

(not pictured)

2. Log in to SFA

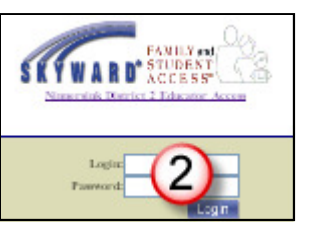

- 3. Select FOOD SERVICE
- 4. View Fees and Click MAKE ONLINE PAYMENT
- 5. Select amount & click PAY WITH REVTRAK
- 6. Click CONTINUE SHOPPING to purchase additional items or items for all the students in your family or
- 7. Click GO TO CHECKOUT
- 8. Enter your EMAIL ADDRESS
- 9. Select: NEW OR RETURNING CUSTOMER (If Returning, enter password)
- 10. Click SIGN IN
- 11. Fill in BILLING INFO
- 12. Create PASSWORD if a new customer
- 13. Fill in Payment Information Verify info & click COMPLETE ORDER
- 14. View & print RECEIPT if desired 15. Click LOG OUT on bottom left

16. Credit card statements will show payment made to the school district.

N

To continue shopping, please q

To logout, please click here.

51 ere.

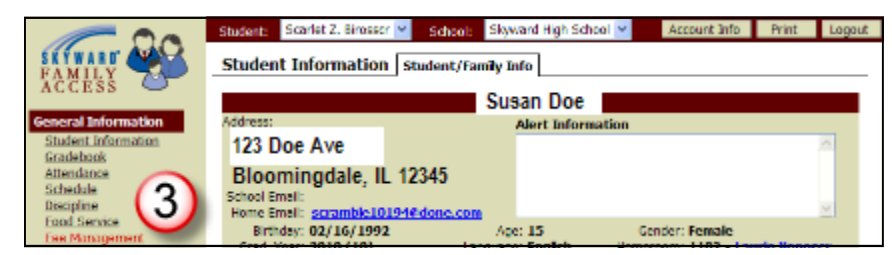

#### (Food Service) Fee Listing:

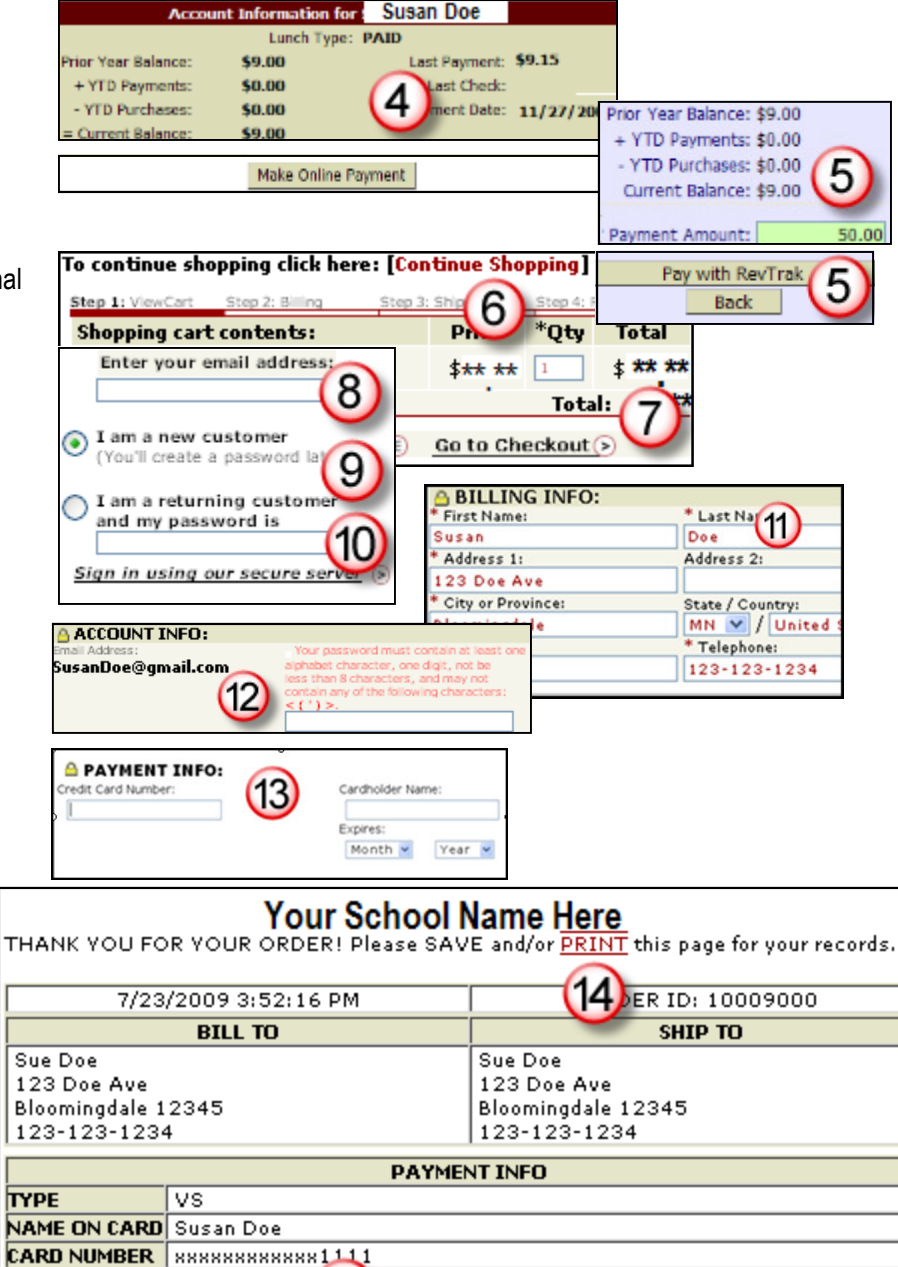